# 新体力テストの提出ガイド

 福岡県では、新体力テストを全学年全種目で行うようにしています。 データの結果については、次の手順に沿って結果を入力し 7月28日(金) までに メールにて送信してください。

目次

- 各校種別の集計ソフトのダウンロード方法(資料①~②)
- 集計ソフトの使用手順~提出データ作成~提出方法(資料③~⑥)
- 集計ソフトを起動すると赤い警告が表示される場合(資料A)
- 集計ソフトのメインメニューが自動起動しない場合:マクロの起動方法(資料⑦~⑨)
- 新体力テスト実施上の注意事項(資料⑩)
- 市町村コード一覧(資料11)
- 集計ソフトのその他機能:各学校におけるデータの活用機能(資料⑫~⑭)

[各校種別の集計ソフトのダウンロード方法]資料①~②

# 福岡県「子どもの体力向上広場」ホームページから

[福](http://www.kodomo-tairyoku.pref.fukuoka.lg.jp/)岡県子どもの体力向上広場ホームページのアドレスは…

[h](http://www.kodomo-tairyoku.pref.fukuoka.lg.jp/)ttps://www.kodomo-tairyoku.pref.fukuoka.lg.jp/ [※検索欄に](http://www.kodomo-tairyoku.pref.fukuoka.lg.jp/)[「福岡県子どもの体力向上広場」](http://www.kodomo-tairyoku.pref.fukuoka.lg.jp/)と入力してもホームページに入れます。

## 体力しんだん広場をクリックしてください

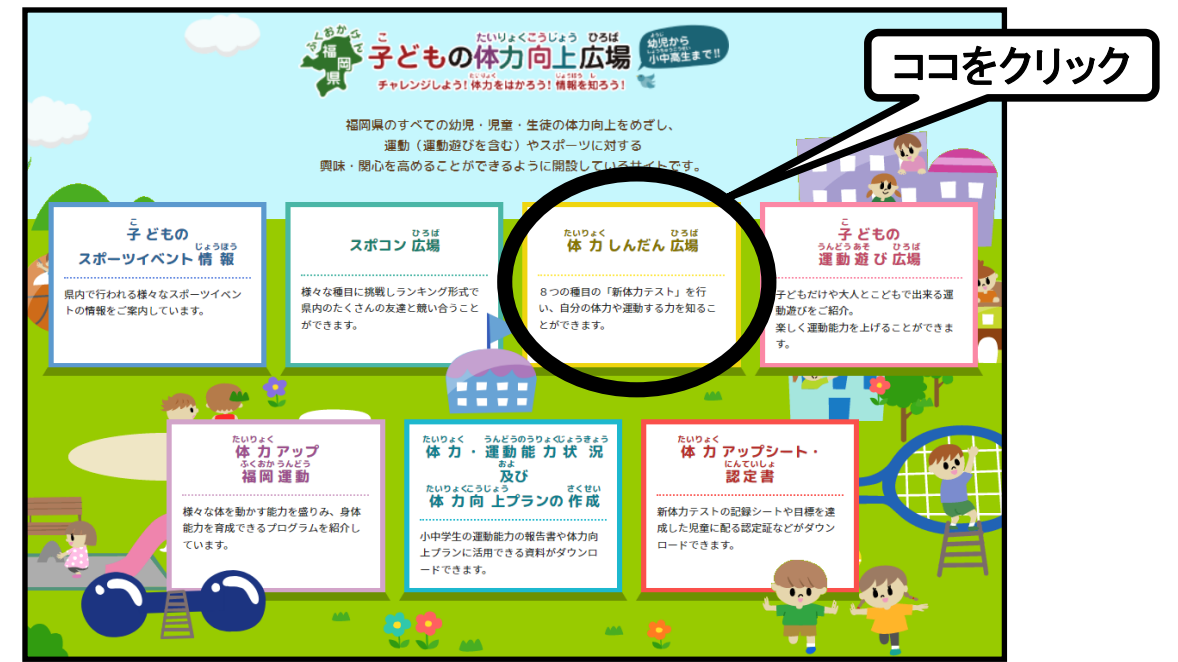

体力しんだん広場には

- 
- ・ 個人体力診断票作成 ・ 測定を行う前に~体力しんだん結果のみかた~<br>・ 新体力テスト集計ソフトダウンロード ・ 測定結果を入力してみよう!
- 新体力テスト集計ソフトダウンロード ・
	-
- ・ 測定方法の解説~8つの測定種目のやりかた~

等の各内容が表示されています。

この広場では、8つの測定種目の測定方法について動画を交えて詳しく解説しています。また、 20mシャトルラン実施のための説明音声や伴奏データをダウンロードすることもできます。正しい能力 評価を行うためには、正確な測定方法を知ることが必要です。

※ 本「新体力テストの提出ガイド」は体力しんだん広場内の「お知らせ」よりPDF形式でダウンロードできます。

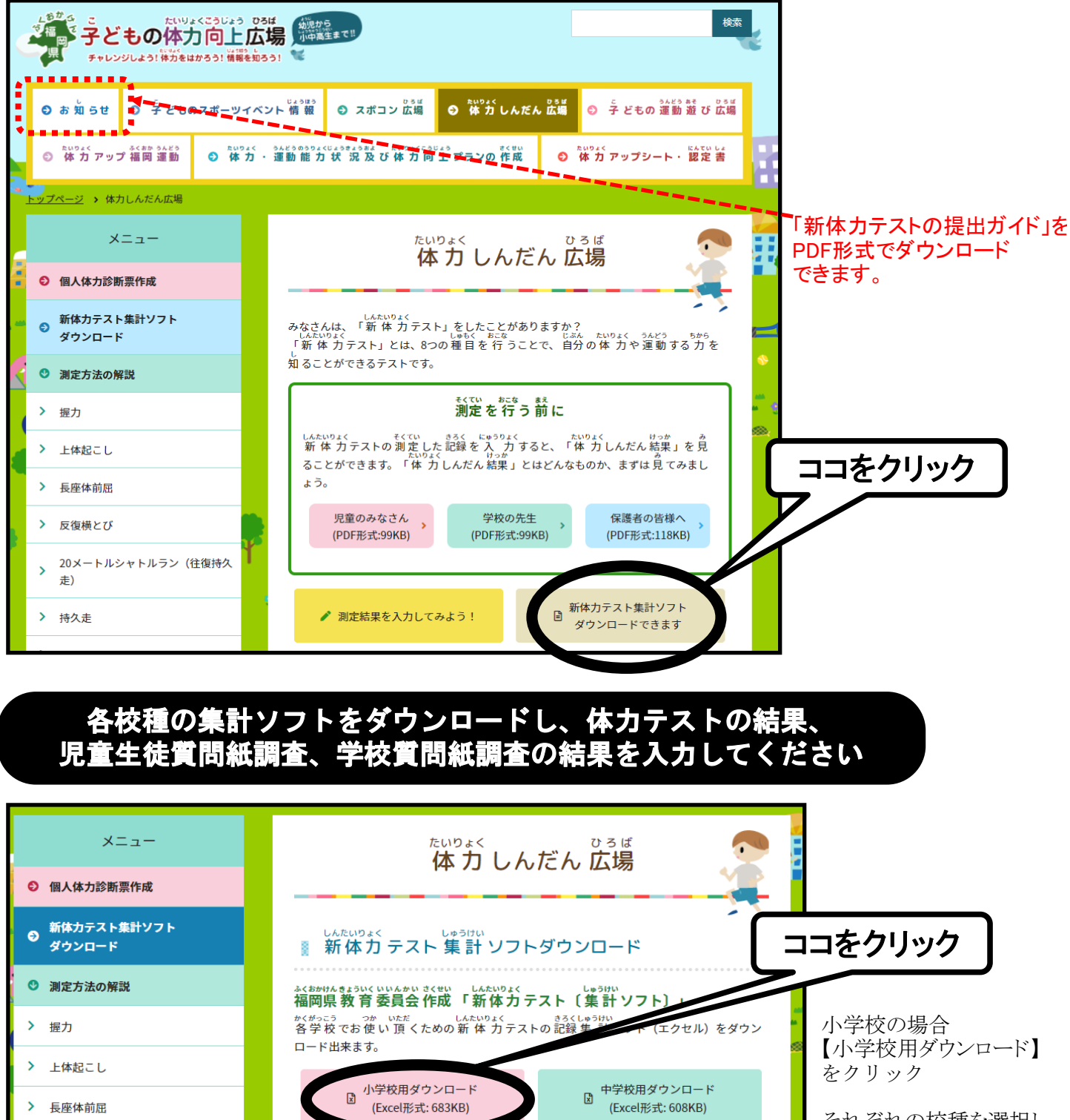

■ 高等学校用 (定時制) ダウンロード

(Excel形式: 684KB)

それぞれの校種を選択し 集計ソフトをダウンロード してください

○ ダウンロードしたファイルを使用して処理を行います。

> 反復構とび

20メートルシャトルラン (往復持久

- ・ 小学校 『 newphstest\_for\_teachers\_s2023.xls 』
- ・ 中学校 『 newphstest\_for\_teachers\_m2023.xls 』
- ・ 高等学校(全日制) 『 newphstest\_for\_teachers\_h2023.xls 』
- ・ 高等学校(定時制) 『 newphstest\_for\_teachers\_t2023.xls 』

図 高等学校用 (全日制) ダウンロード

(Excel形式: 570KB)

#### [集計ソフトの使用手順~提出データ作成~提出方法]資料③~⑥

- 集計ソフトを起動すると下図のメインメニューが自動的に開きます。 ※ エクセルのバージョン、セキュリティの設定などによっては自動起動しない場合があります。
- その場合は、資料⑦~⑨に従って設定を変更してください。 ※ 赤い警告が出た場合は資料Aに従って設定を変更してください。

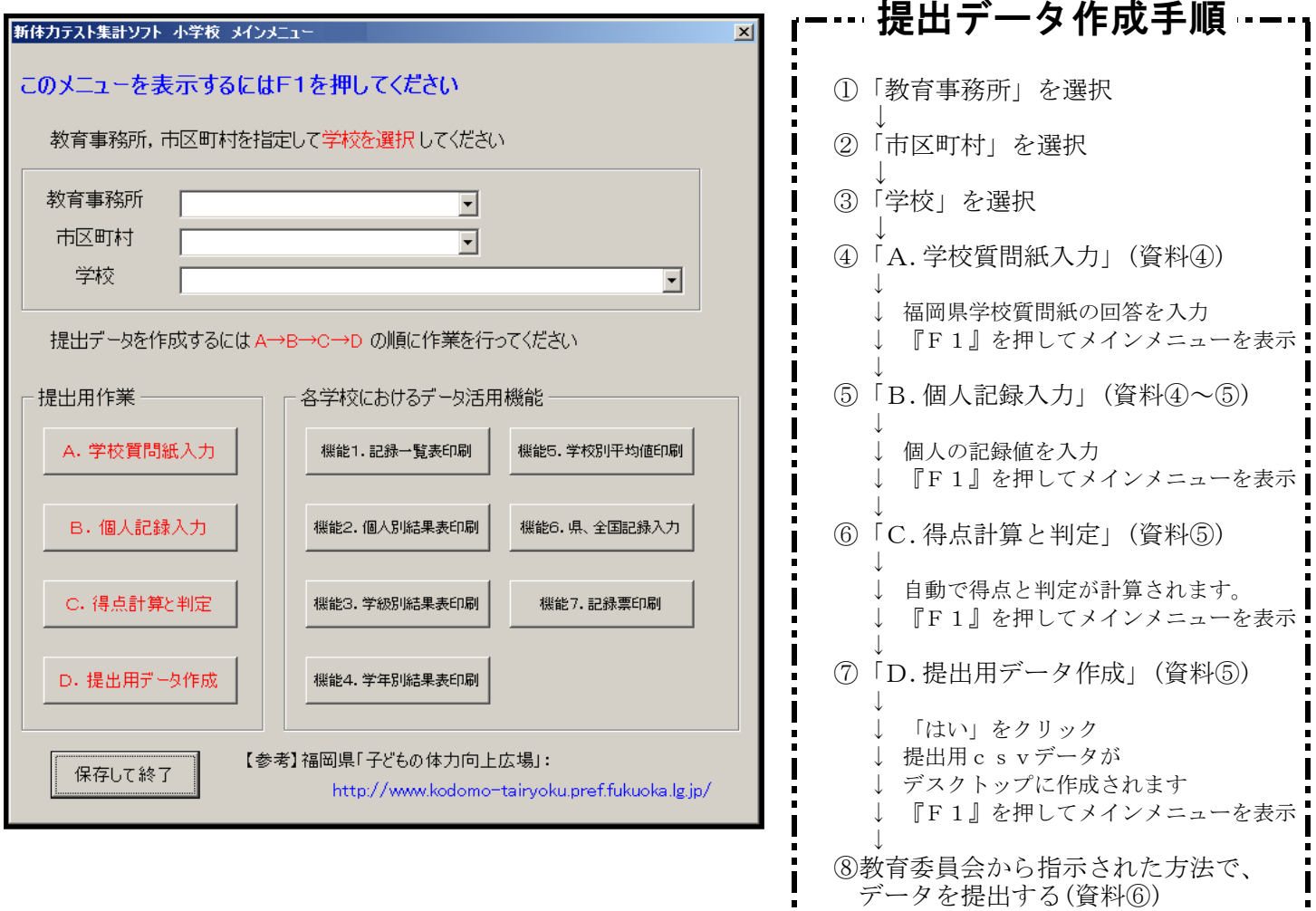

※ 得点計算や提出データ作成処理はマクロで自動的に行われます。 そのため、シート名の変更やシートの削除は絶対にしないでください。 また、各シートで行や列の追加・削除は行わないでください。正しく処理できなくなります。

なお、機能1~5 および機能7 は各種資料を印刷するための機能です。各学校におけるデータ活用にご利用 ください。「機能6.県、全国記録入力」については、配布時の最新の記録を登録しています。 新しい記録が発表されるなどした場合には、必要に応じて、学校にて値を更新してご利用ください。

本集計ソフトは2023年度用です。年度を超えた場合、データの誤送信防止のために 「D. 提出用データ作成」ボタンが使用不可能となります。 年度が変わった場合は、

「子どもの体力向上広場」 [htt](http://www.kodomo-tairyoku.pref.fukuoka.lg.jp/)ps://www.kodomo-tairyoku.pref.fukuoka.lg.jp/

より、最新版の集計ソフトをダウンロードしてご利用ください。

【A.学校質問紙入力】説明

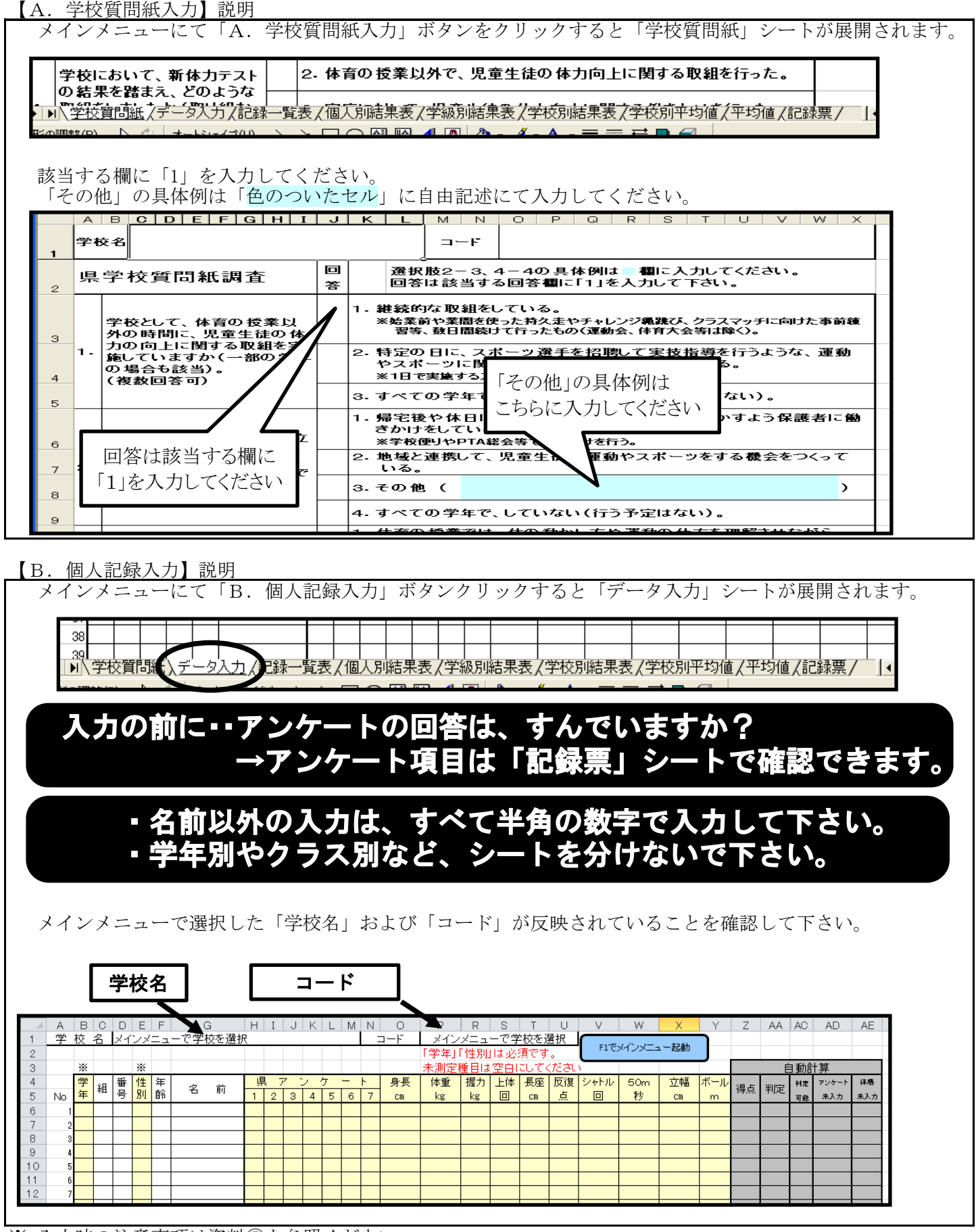

※ 入力時の注意事項は資料⑤を参照ください。

※【B. 個人記録入力】入力時の注意事項

★ 学年・性別は、得点計算・判定処理に必要ですので、必ず入力してください。 性別は、半角数字で男子を『1』、女子を『2』として入力してください。 組は数字でも、A・B・Cや赤・桃などでもかまいません。 組・番号・年齢・名前は、提出データには含まれませんので省略することは可能です。

- 身長、体重は小数点以下1桁、50m走は小数点以下1桁(例 7.2)まで入力して
- ください。それ以外の種目は整数で入力してください。
- 持久走は、分.秒で入力してください(例 6分25秒の場合→ 6.25 5分3秒の場合→ 5.03)
- 得点と判定は、プログラムで自動計算しますので、入力は不要です。
- 入力が完了したら、下記のような異常値が入っていないか再度確認してください。
	- ・ 本来、数値であるところに、全角・半角のスペースが入っていないか。
		- ・ 半角数字であるところに、全角の数字が入っていないか。
	- ・ 小数点が半角ピリオド「.」ではなく、読点「、」やカンマ「,」などになっていないか。
- 持久走とシャトルランは両方入力してもかまいません。(判定は得点のよい方を使用します)
- ★ 得点計算や提出データ作成時には、不備が生じるため

## クラスや学年の区切りなどに「空白行」を入れないでください。

### 【C.得点計算と判定】説明

<u>- ・・・・。 - - - - - - - - - - - - - - -</u><br>メインメニューにて「C. 得点計算と判定」ボタンをクリックすると下図のボックスが表示されます。 『はい』をクリックしてください。※入力途中など計算しない場合は『いいえ』をクリックしてください。

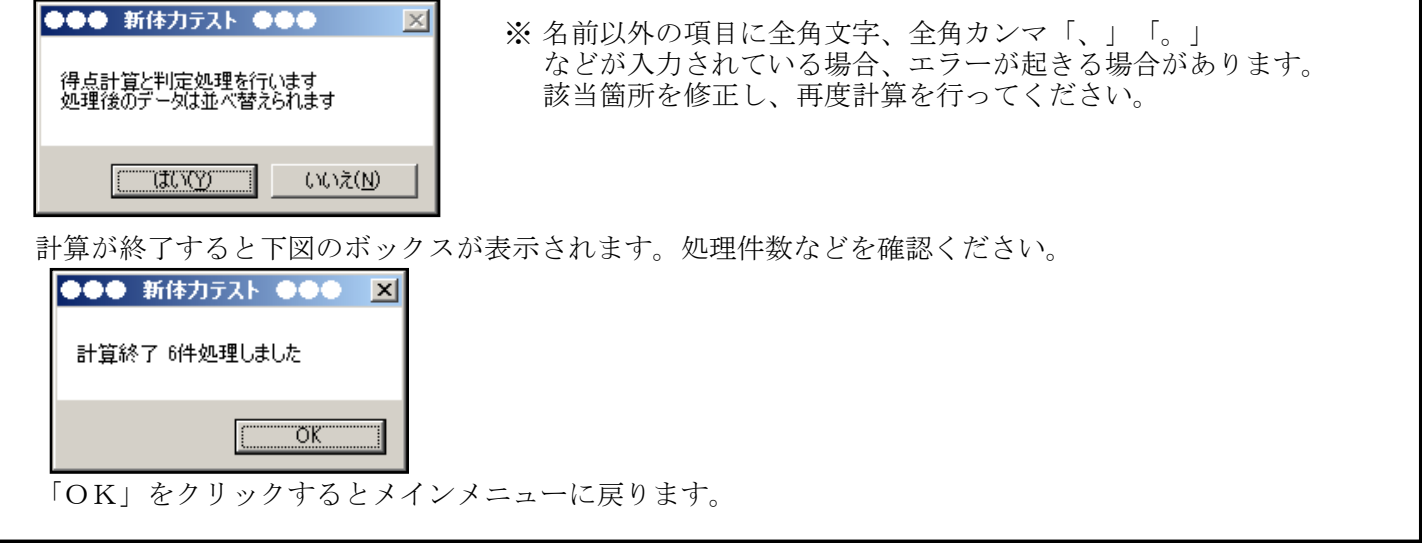

【D.提出用データ作成】説明

メインメニューにて「D. 提出用データ作成」ボタンをクリックすると下図のボックスが表示されます。 ●●● 新体力テスト ●●● ■ 図 『はい』をクリックすると提出用データがデスクトップに ファイル名「000-AB000000000000(コード).csv」として作成されます。 提出用データの作成を行います<br>ファイルはデスクトップに作成されます ※ 出力しない場合は『いいえ』をクリックしてください。 || はい(Y) || いいえ(N) ☆ ☆ 提出用データ 作成結果 ☆  $\vert x \vert$ 作成が終了すると左図のボックスが表示 (例)デスクトップにファイルが ファイル出力終了 されます。 きょうしゃ しゅうしゃ おおやし 作成されます \*\* 出力件数 \*\*= 6件 表示される下記件数を確認してください。 \* \* 判定可能 者 数 \* \* = 3件<br>\* \* アゾート 未入力者数 \* \* = 1件<br>\* \* (本 格 未入力者数 \* \* = 2件 ×а, 2 出力件数 PC 999-TD14021000006 「出力件数」「未入力者数」を確認のうえ 判定可能者数 2.csv デスクトップに作成された アンケート未入力者数 「999-TD140210000062.csv」を 体格未入力者数 指定の方法で提出してください ネットワーク  $\sqrt{2}$ 「OK」をクリックするとメインメニューに戻ります。 ※本機能は今年度のみ使用できます。誤送信防止のため、年度が替わると、本機能は使用できません

## 提出方法

件名に 新体力テスト(○○市立○○学校)

本文に「学校名」「担当者名」「電話番号」「fax番号」を必ず入力の上、

提出データである「000-AB0000000000000(コード).csv」データを添付し、

下記アドレスに7月28日(金)までにメールでデータ送信してください。

## アドレス **fukuoka-st@daiichi-g.co.jp**

※ 受信完了の返信メールは送りませんので、必要であればメールのツールにある、 "開封確認メッセージの要求"をオンにして送信してください。

# 件名に・・新体力テスト(○○市立○○学校) 本文に・・「学校名」「担当者名」「電話番号」「fax番号」 提出データ 「000-AB000000000000(コード).csv」を添付してお送りください

[メール例]

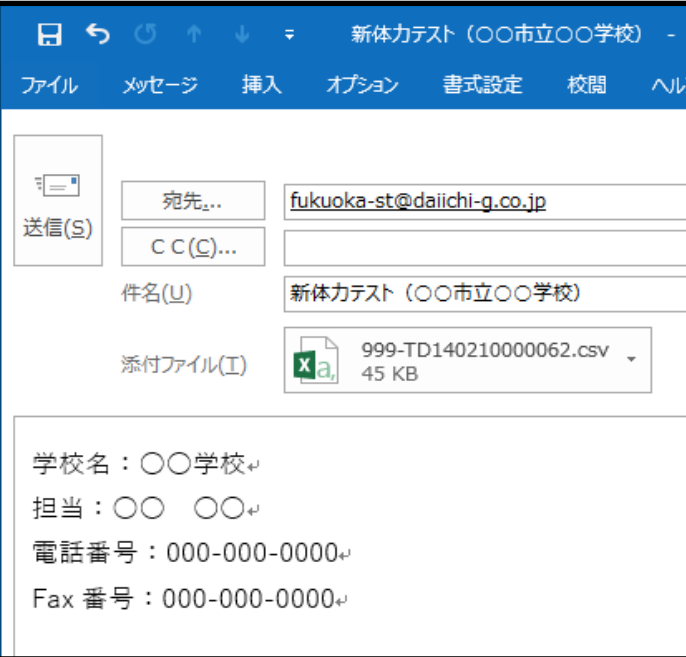

集計ソフトの問い合わせについては、下記へ連絡ください。

082-234-6806 担当:特販部 福岡県集計係

[集計ソフトを起動すると赤い警告が表示される場合:マクロのブロックの解除方法]資料A

2022年4月以降、インターネットから入手したExcelにおいて下記のような**赤色の警告が表示される場合があります。** 

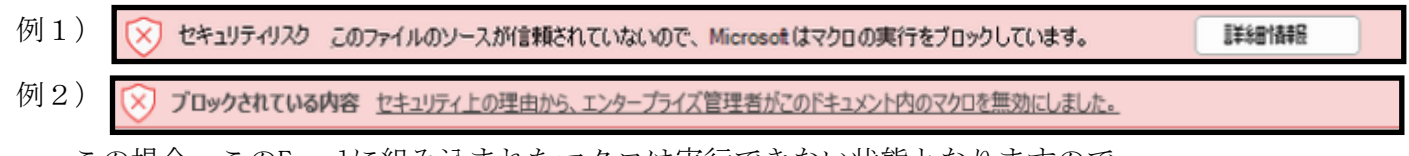

この場合、このExcelに組み込まれたマクロは実行できない状態となりますので、 マクロを実行するには下記の作業が必要となります。

## 【「プロパティ」よりアクセスを「許可する」のチェック、または「ブロックの解除」の実行】

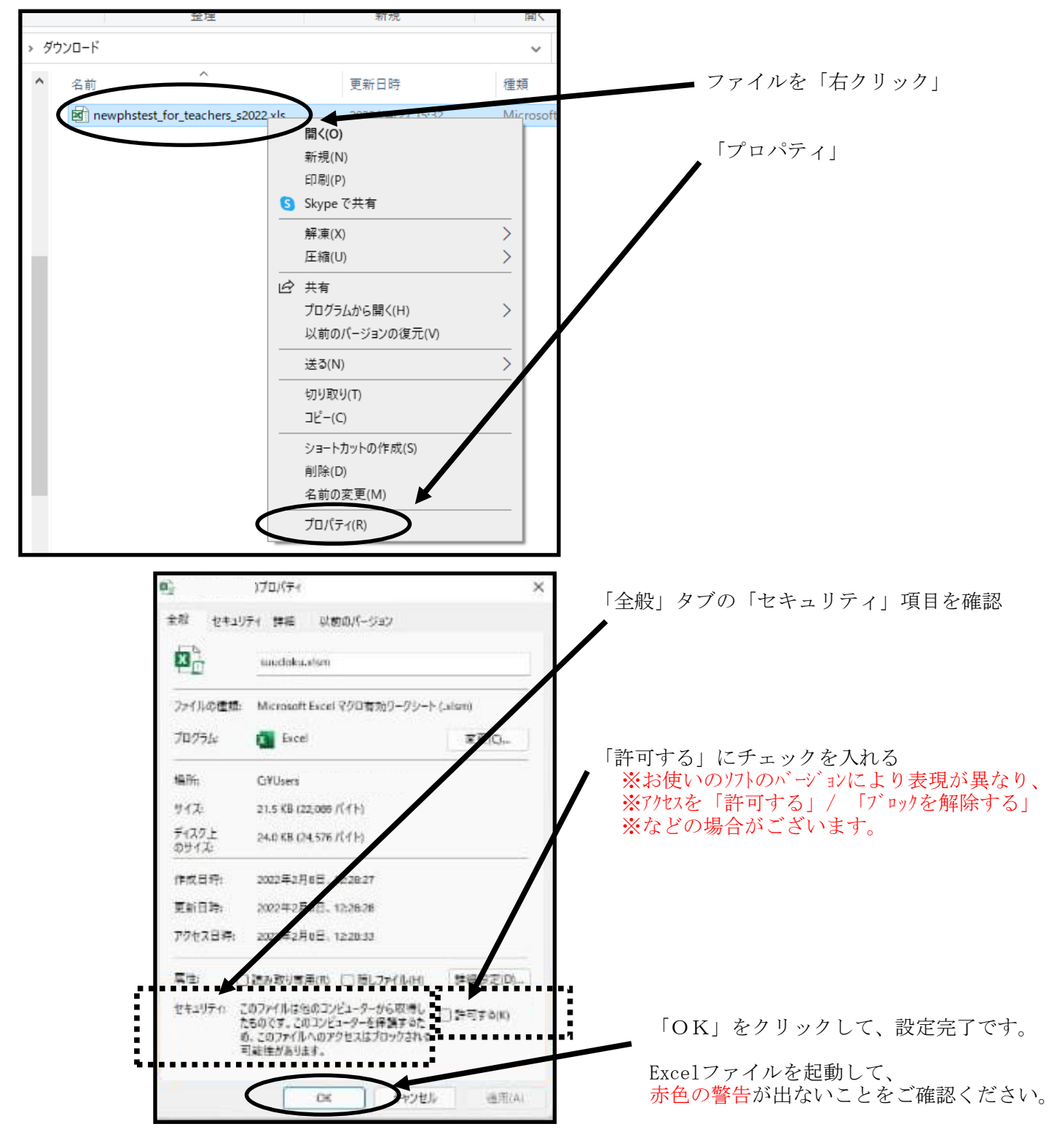

[集計ソフトのメインメニューが自動起動しない場合:マクロの起動方法]資料⑦~⑨

## 【EXCEL2003などのマクロのセキュリティレベルの下げ方】

EXCEL2003をご使用でセキュリティの設定によりマクロが起動しない場合は 以下の手順にてセキュリティレベルを下げてください。

#### ※赤色の警告が表示される場合は、資料Aの作業を実行ください

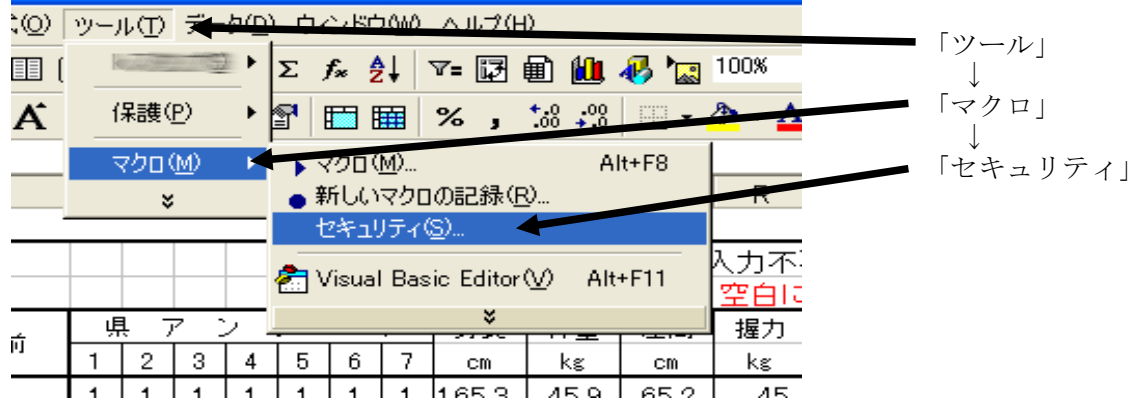

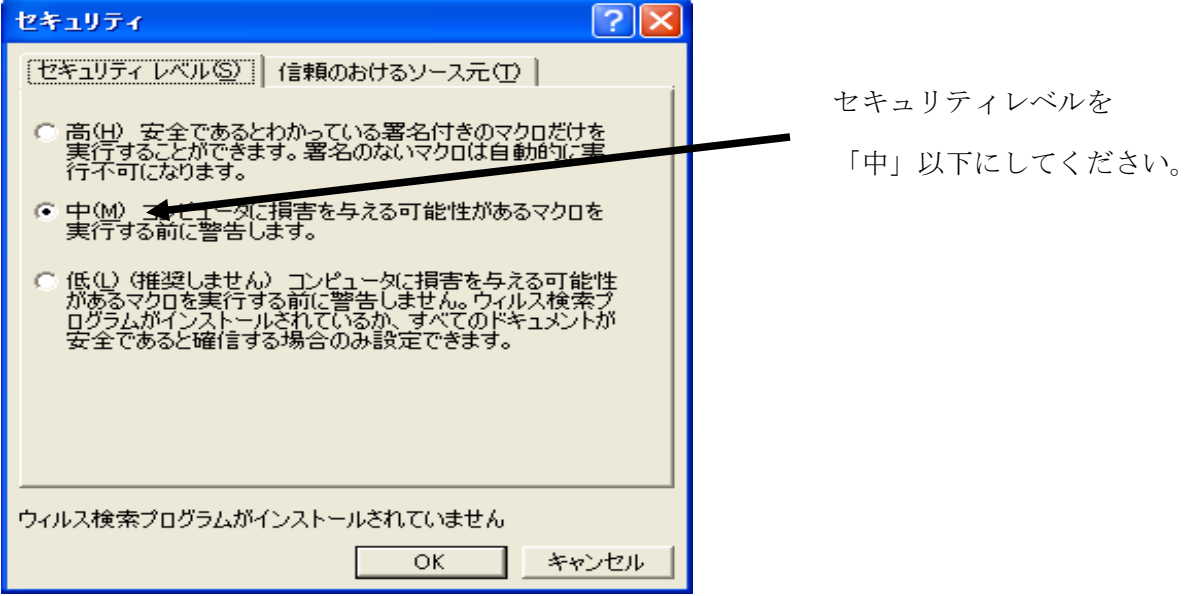

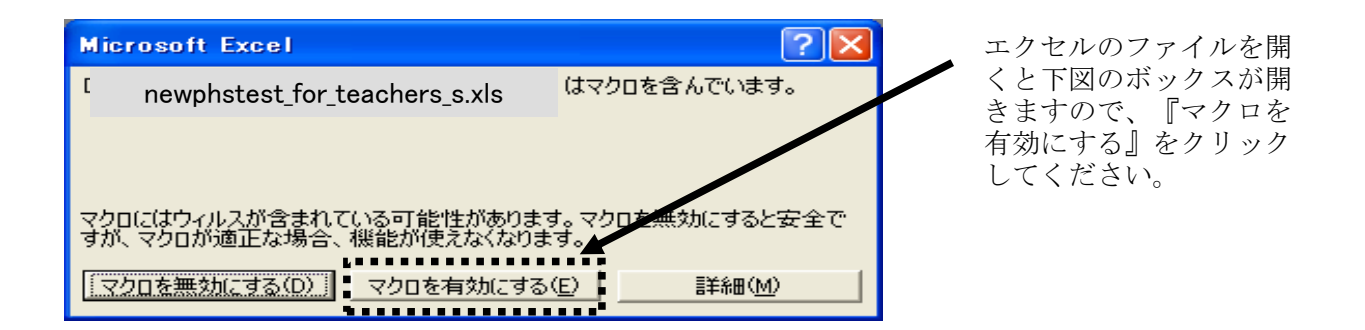

## 【EXCEL2007などのマクロのセキュリティレベルの下げ方】

EXCEL2007をご使用でセキュリティの設定によりマクロが起動しない場合は 以下の手順にてセキュリティレベルを下げてください。

※赤色の警告が表示される場合は、資料Aの作業を実行ください

左上にあるオフィスアイコンのメニューから「Excelのオプション」を選択

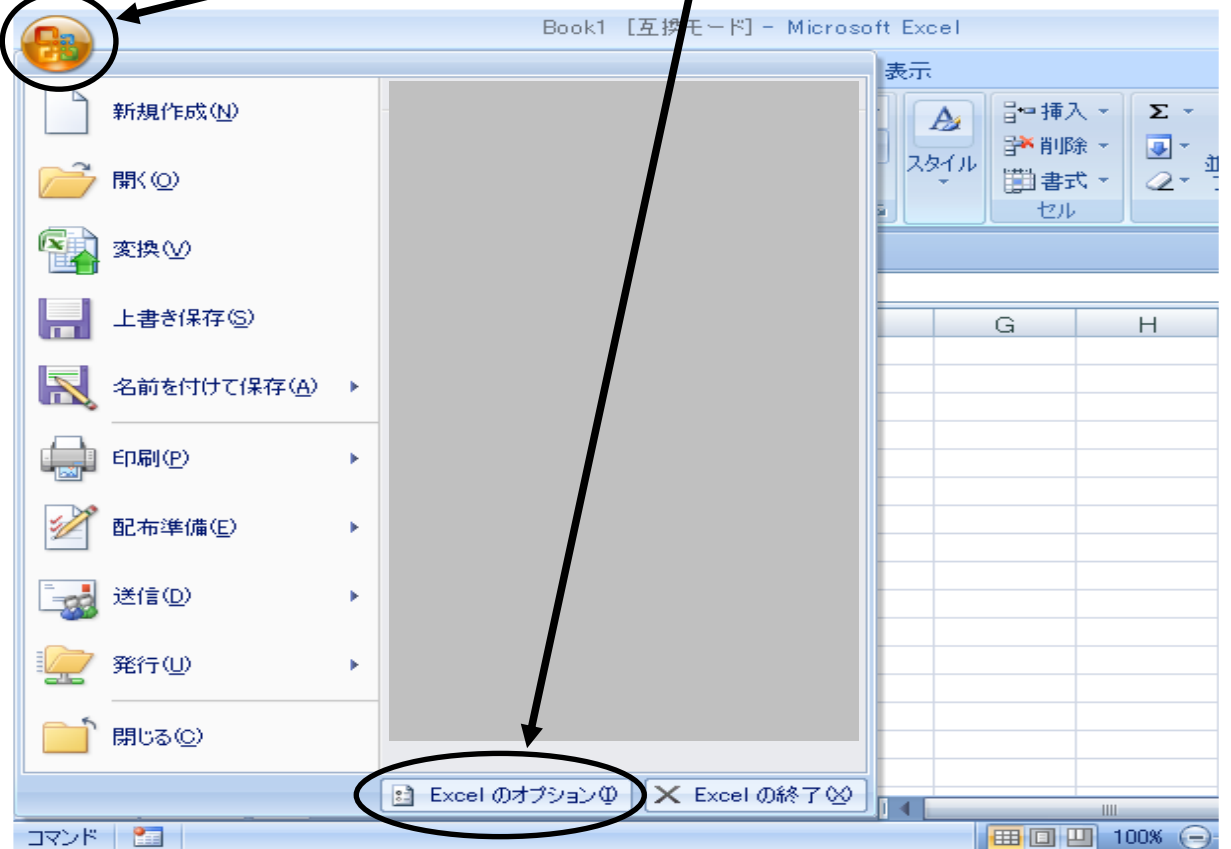

左メニューの「セキュリティセンター」を選択し「セキュリティセンターの設定」をクリック

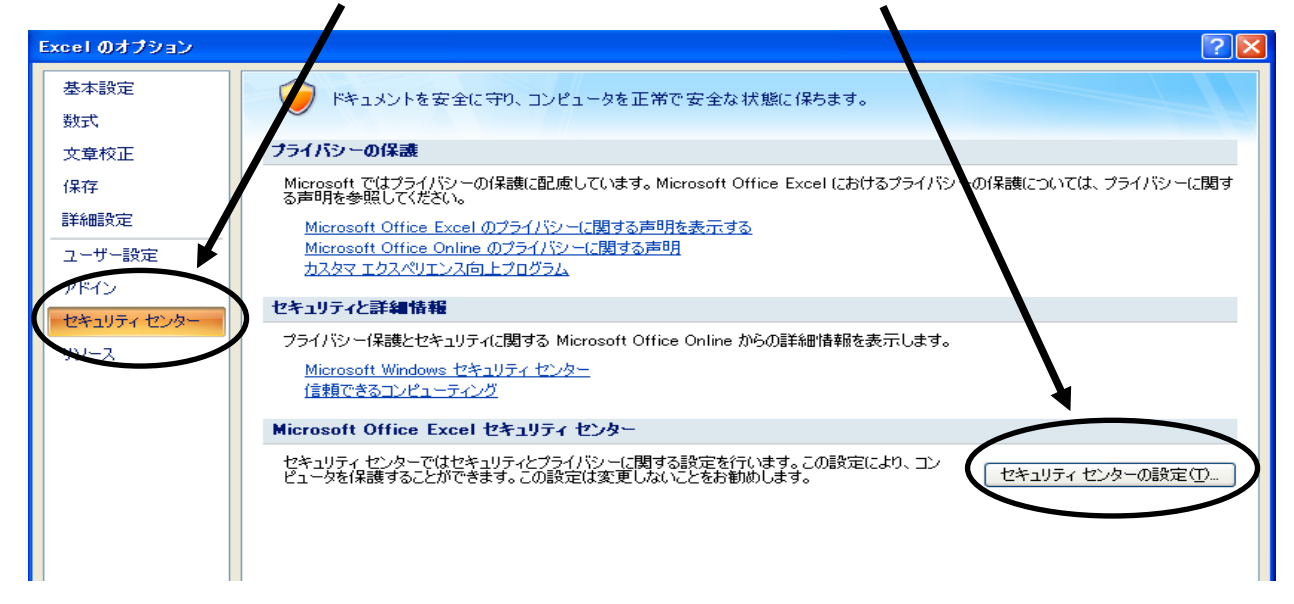

左メニューの「マクロの設定」を選択し「警告を表示してすべてのマクロを無効にする」を選択

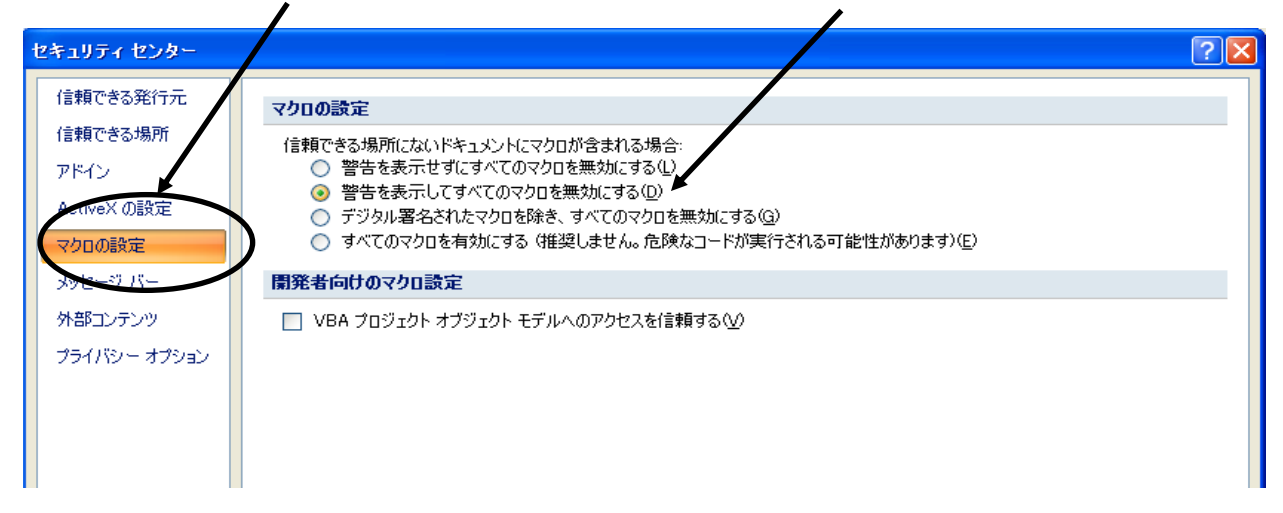

ファイルを開くと下図のような警告が出ますので「オプション」をクリック

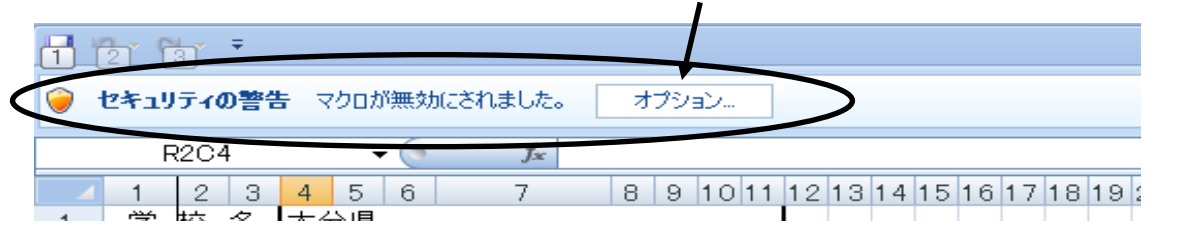

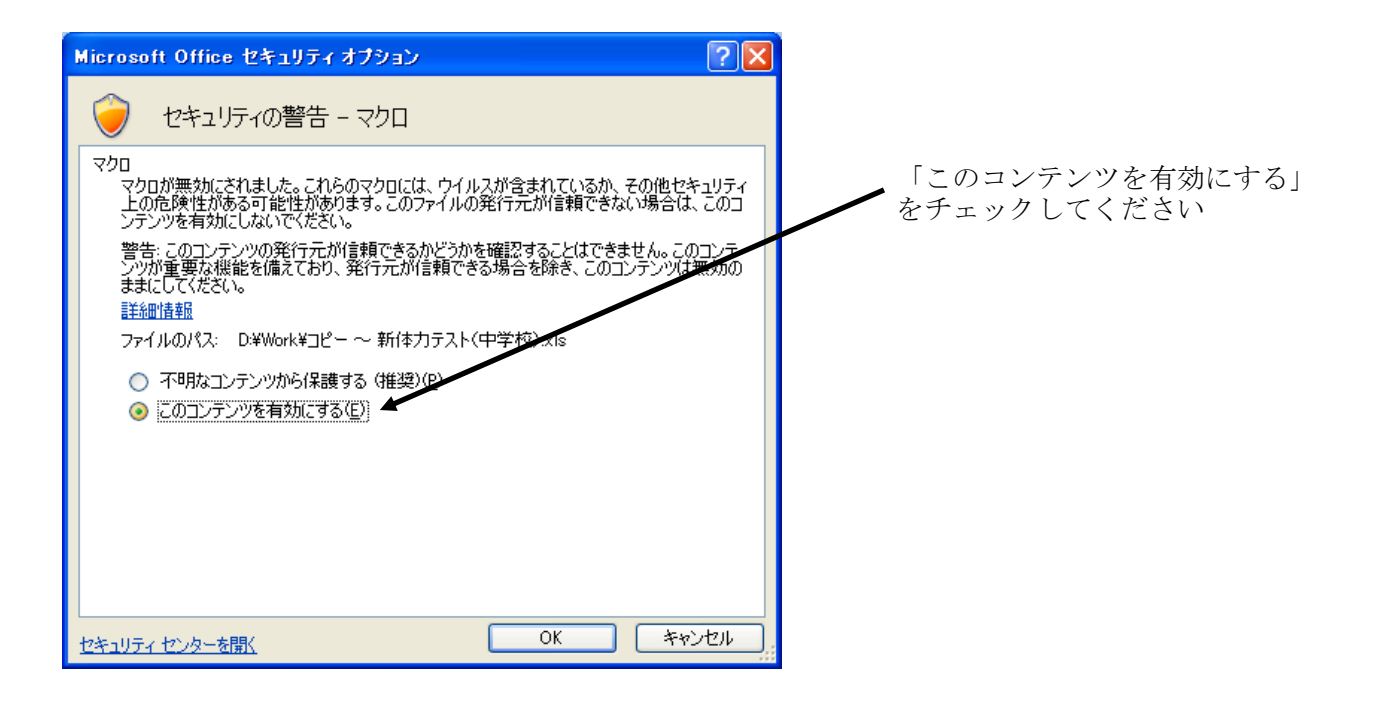

[新体力テスト実施上の注意事項]資料⑩

#### ○ 新体力テスト実施上の注意事項

(1)テスト実施にあたっては、被測定者の健康状態を十分に把握し、事故防止に万全の注意を 払ってください。特に、医師から運動を禁止、または、制限されている者は勿論、当日、 身体の異常(発熱、倦怠感など)を訴える者には、行わないようにしてください。

#### なお、小学校1年生については、健康診断実施後に行うようにしてください。

- (2)テストは、定められた方法のとおり正確に行ってください。テストの方法をよく理解して いないと、正確な記録が測定できない場合があります。特に、小学校低学年やテスト経験 が浅い場合は、1~2回練習をして測定してください。
- (3)テスト前後には、適切な準備運動及び整理運動をしてください。
- (4)テスト場の整備、器材の点検をしてください。 計器(握力計・ストップウォッチ等)は、正確なものを使用し、その使用を誤らないように 留意ください。また、児童生徒同士で測定できる項目もあるので、可能な範囲で用具や場所 を準備すると、効率よく、かつ主体的にテストを実施することができます。
- (5)テストの順序については、特に定められていませんが、20mシャトルランは、最後に実 施することが望ましいです。
- (6)効率よく実施するために、テスト項目に応じて「グループ測定」などを使い分けましょう。
	- 【例】
		- ・ 一斉に測定する項目… 50 m走、ボール投げ、立ち幅とび、20 mシャトルラン、持久走 グループでローテーションしながら、同時に複数の項目を測定できるようにしましょう。 ・ ペアで測定する項目…反復横とび、上体起こし
		- 二人組で交代して、記録をとらせましょう。
		- ・ 個別に測定する項目…握力、長座体前屈 数名ずつ、休み時間等、授業時間以外の実施も考えられます。 いろいろな時間(休み時間など)を有効に使いましょう。

## [市町村コード一覧]資料⑪

## ○ 市町村コード一覧

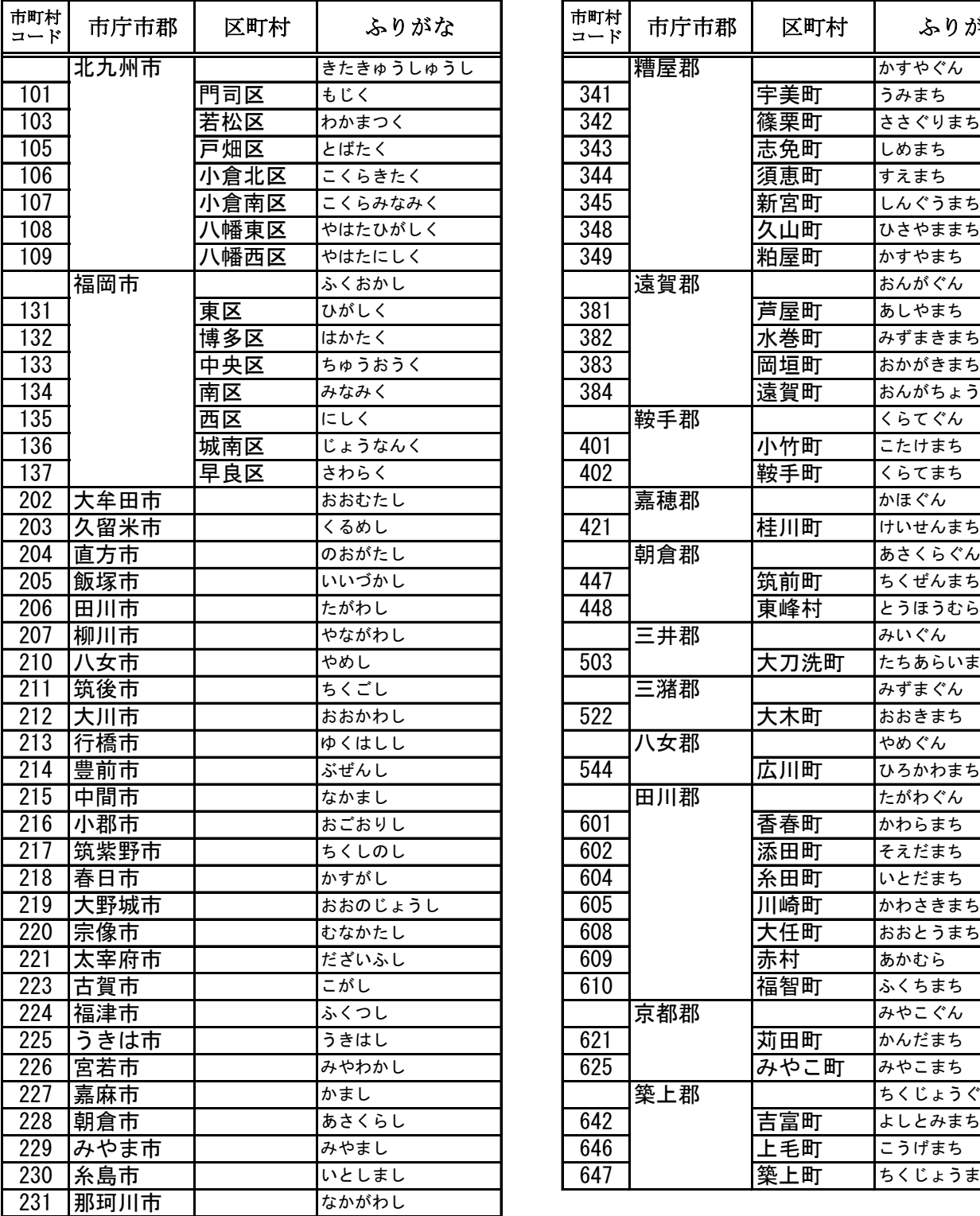

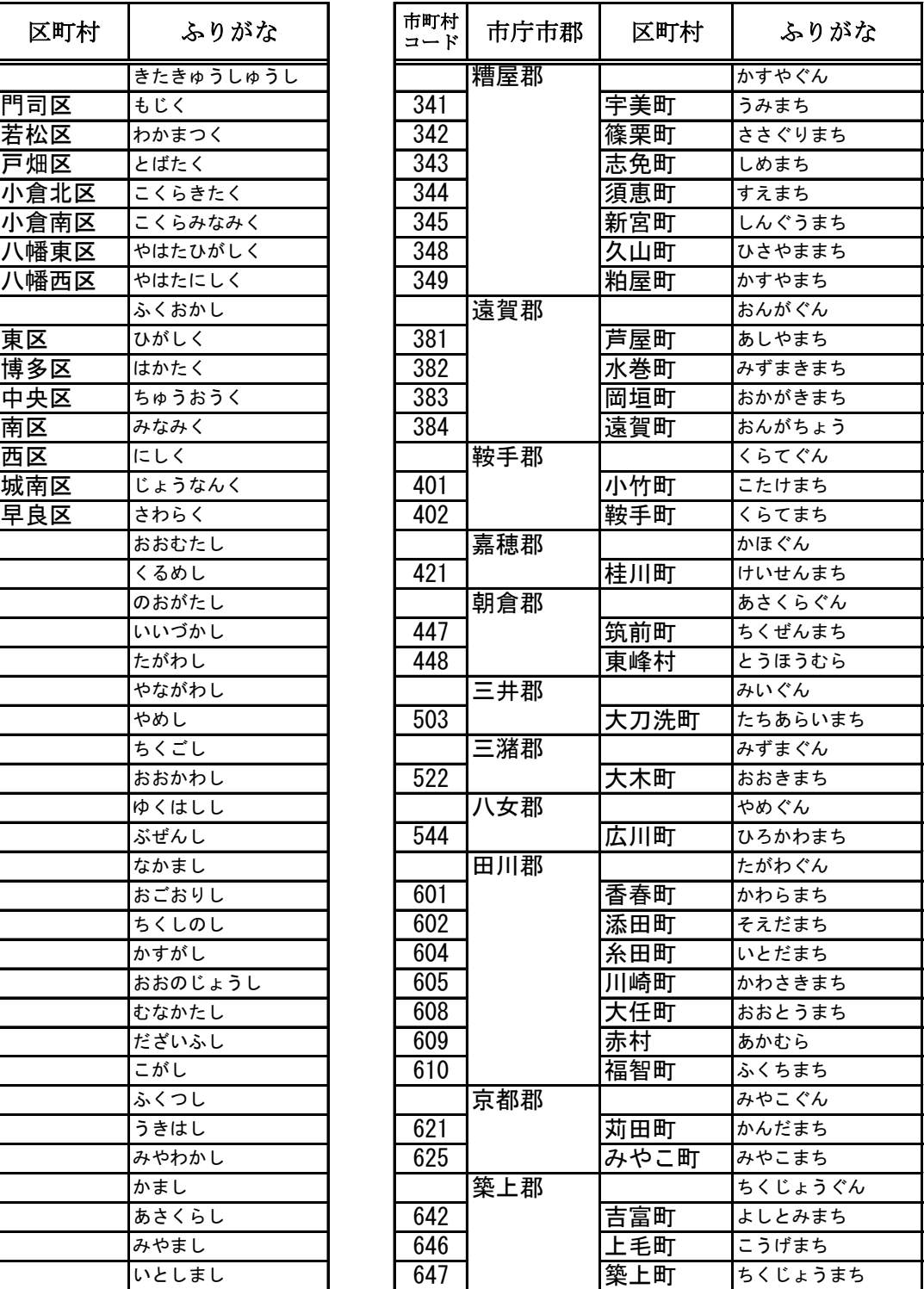

○ 学校コードについて

学校コードは教育便覧をご覧ください。

[集計ソフトのその他機能:各学校におけるデータの活用機能]資料⑫

【機能1.記録一覧表印刷】

機能1~7は提出データ作成には関係ありません。 各学校におけるデータ活用にご利用いただく機能です。

機能1~7では各種の記録・集計値・記録票を印刷します。

機能1~7に共通して

【全データを一括して処理し印刷する場合】 『全データを印刷』をチェックして、『印刷』ボタンをクリックしてください 【印刷するデータを指定する場合】 『・・・を指定して印刷』をチェックし、必要項目を入力して『印刷』ボタンをクリックしてください

各帳票とも、学年は必須ですが、それ以外は指定しなくてもかまいません。 キャンセルをクリックするとメインメニューに戻ります。

※ 出席番号が男女混合名簿になっている場合、クラス一覧などを印刷する際に男女とも印刷するように チェックされていると、性別の変わり目で改ページしてしまいます。 その場合は、お手数ですが「男子のみ」「女子のみ」を選択して印刷してください。

【機能1.記録一覧表印刷】説明

メインメニューにて「機能1.記録一覧表印刷」ボタンをクリックすると下図のボックスが表示されます。 新体力テスト 記録一覧表印刷  $\times$ 学年、組、男女別に台帳形式で、 •全データを印刷 それぞれの種目の平均値も印刷します。 学年のみ ○ 学年、組を指定して印刷 学年+組 での指定も可能です。 ☑ 男子 年一 組 ※ 男女混合名簿の場合は、男子・女子 ☑ 女子 それぞれで印刷するようにしてください。 全データや男女両方指定で印刷すると キャンセル ÉП 届 性別の変わり目で改ページしてしまいます。

【機能2.個人別結果表印刷】説明

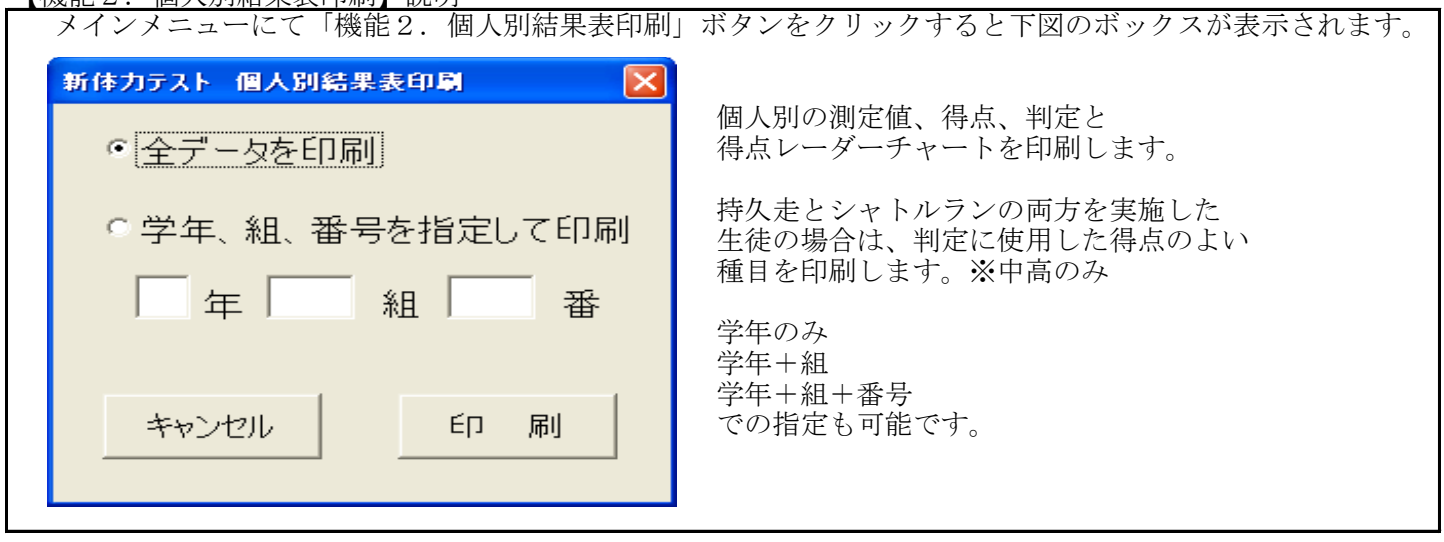

【機能3.学級別結果表印刷】説明

のシャトルランを表示

キャンセル

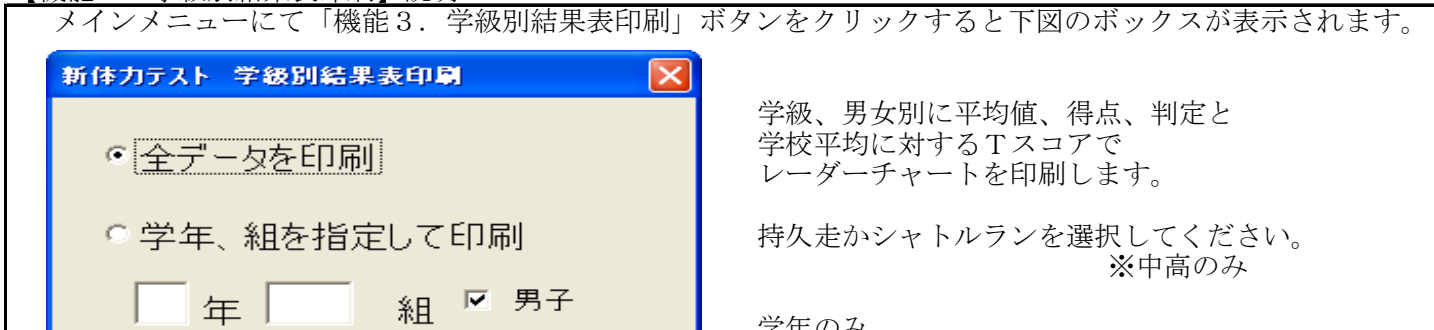

☑ 女子

○ 持久走を表示

ÉП

刷

学年のみ 学年+組 での指定も可能です。

※ 男女混合名簿の場合は、男子・女子 それぞれで印刷するようにしてください。 全データや男女両方指定で印刷すると 性別の変わり目で改ページしてしまいます。

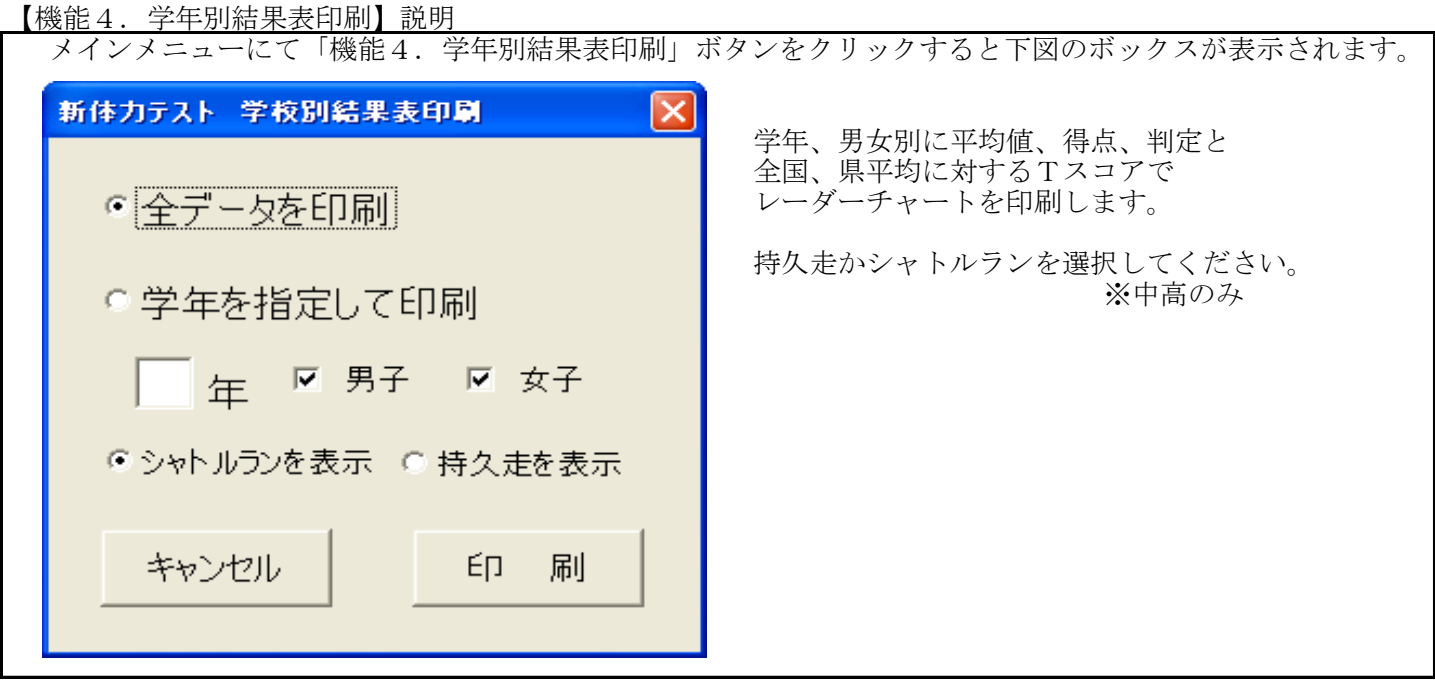

【機能5.学校別平均値】説明

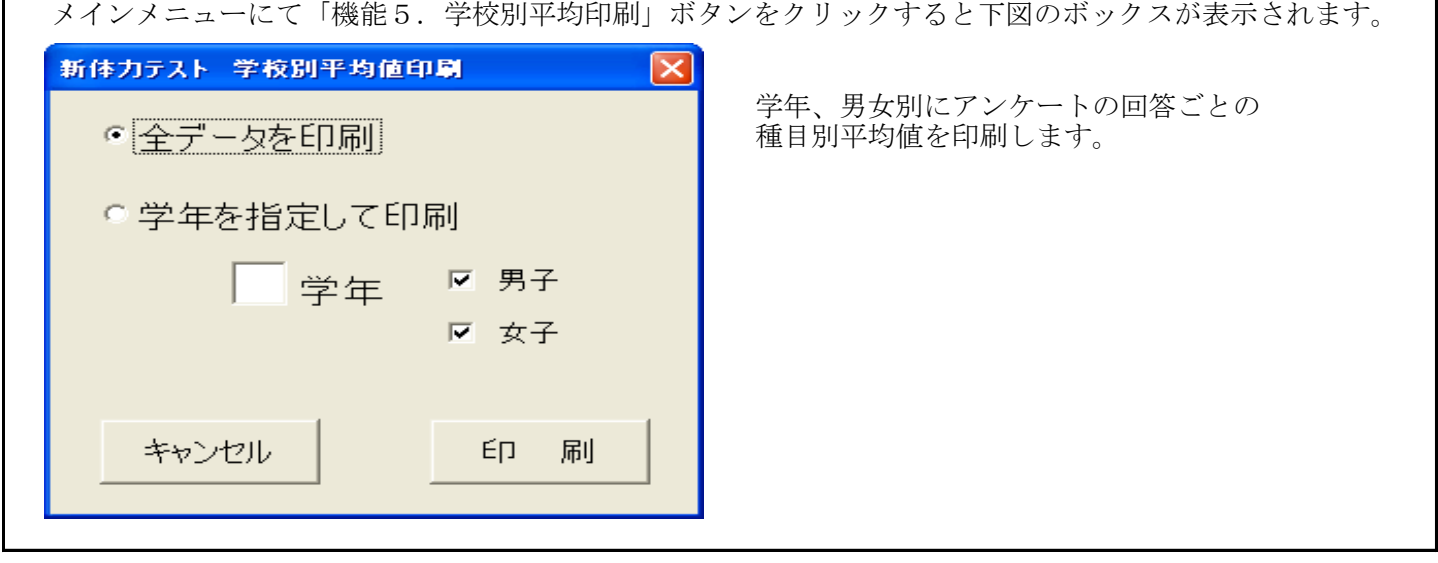

#### 【機能6.県・全国記録入力】説明

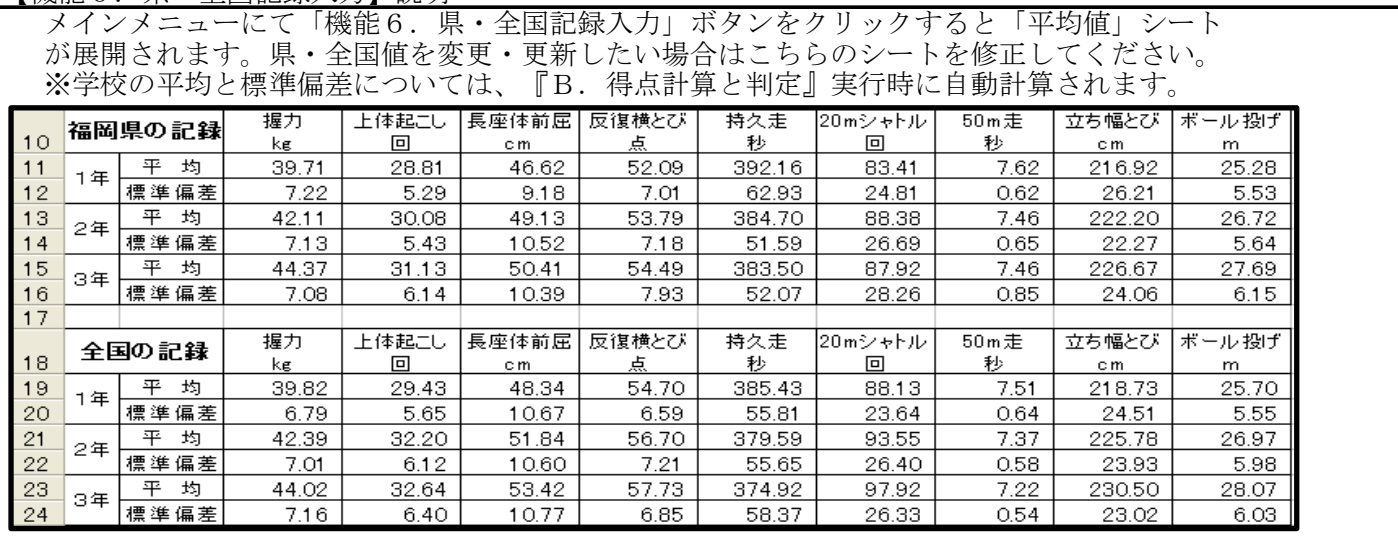

【機能7.記録表印刷】説明

メインメニューにて「機能7.記録表印刷」ボタンをクリックすると下図のボックスが表示されます。

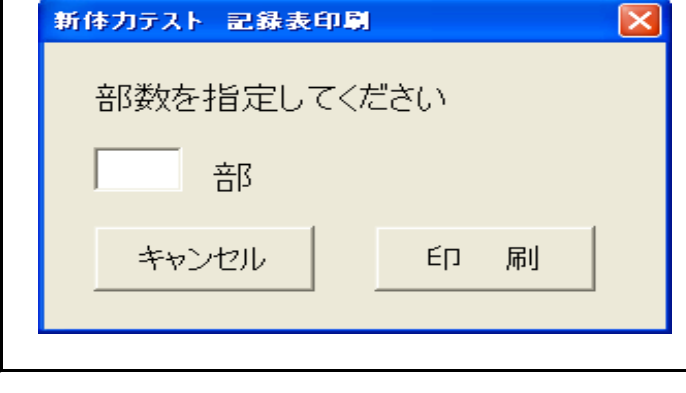

記録記入用の用紙を印刷します。 印刷する部数を入力してください。